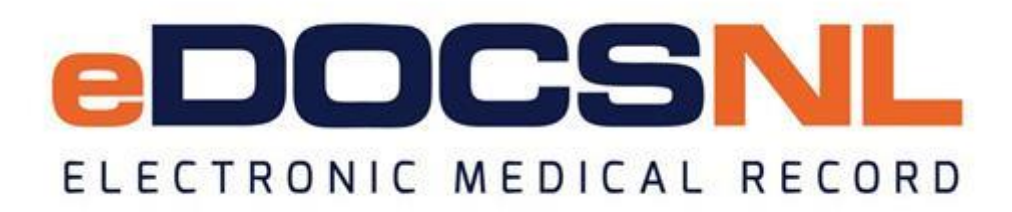

# **Newsletter**

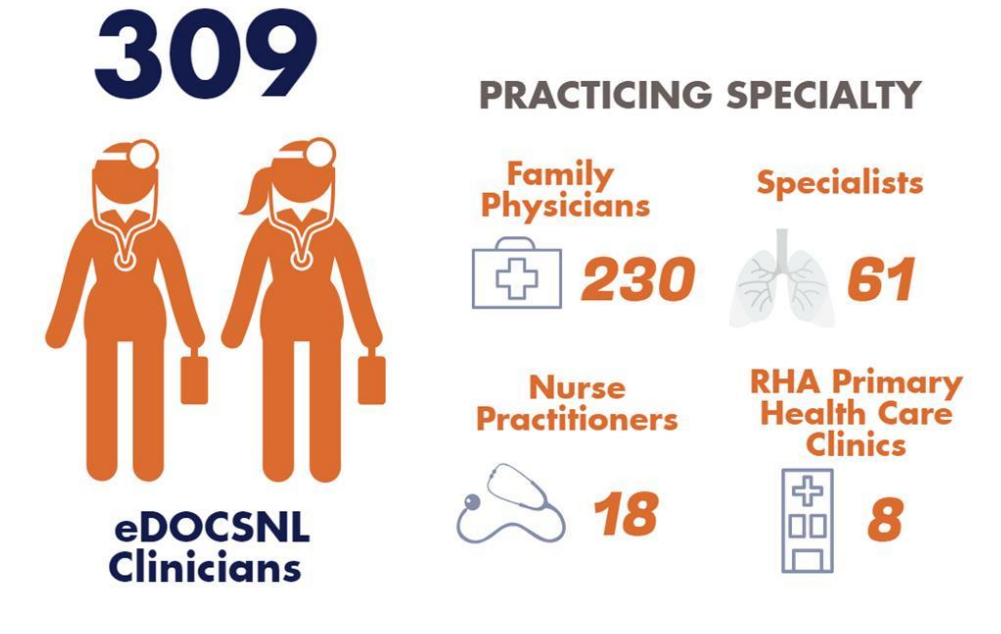

#### **Welcome**

March 2019

Welcome to the March 2019 issue of the eDOCSNL newsletter. In this issue, join us in welcoming our new eDOCSNL Program Director, Fred Melindy; learn about the April 5 webinar which will focus on care plans; and find helpful tips and hints for using your EMR, plus more!

### **Welcoming new eDOCSNL Program Director**

eDOCSNL Program Director [Blair White](mailto:blair.white@nlchi.nl.ca) has accepted the position of Vice President, Corporate Services with the Newfoundland and Labrador Centre for Health Information. Under Blair's direction, the eDOCSNL Program has experienced significant growth with over 300 physicians and nurse practitioners now using the program and an additional 150 in the queue. As Blair transitions to his new role, we want to wish him well and thank him for his leadership and commitment to eDOCSNL over the last 18 months.

Blair's move has made way for a new opportunity at the eDOCSNL leadership level and we are pleased to announce that [Fred Melindy](mailto:fred.melindy@nlchi.nl.ca) has accepted the role of eDOCSNL Program Director effective April 1, 2019.

Fred has been a Clinical Adoption Specialist with eDOCSNL since 2017 and has played an integral role in the deployment of the eDOCSNL Program. Fred holds a Bachelor of Science, Doctor of Medicine and Bachelor of Education from Memorial University. Prior to joining the eDOCSNL team, he spent more than 15 years working in our health care system including seven years as a family physician working both in St. John's and rural Newfoundland in different care settings. Fred's clinical background, paired with his education and experience in change management make him an ideal fit to lead the continued growth and success of the eDOCSNL program.

Please join us in congratulating Blair and Fred and wishing them both well.

- eDOCSNL Program Team

### **Did You Know?**

 **eDOCSNL Webinar Series** – the next eDOCSNL webinar takes place on Friday, April 5 at 1:00 p.m. Learn how to create and use care plans in your EMR. Register today – [info@edocsnl.ca.](mailto:info@edocsnl.ca)

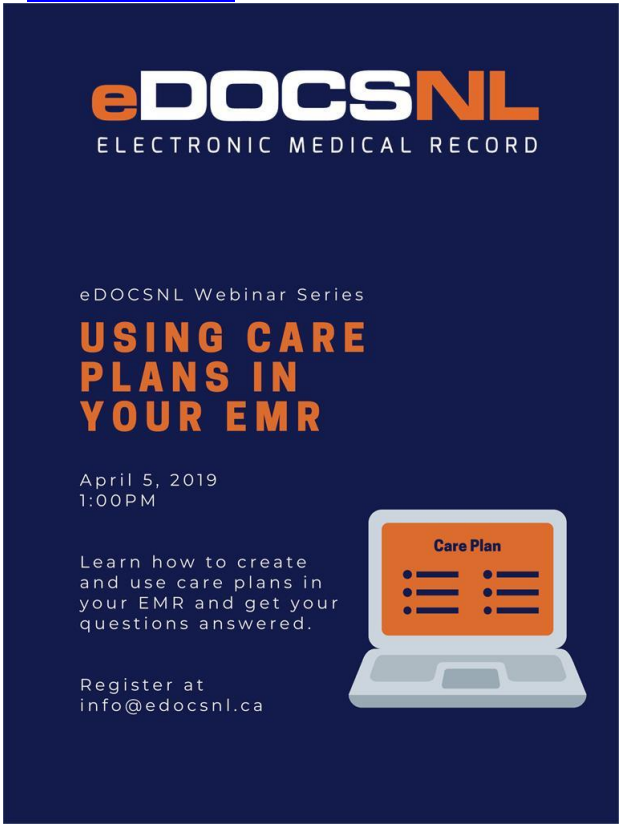

- **Clinic Visits** eDOCSNL Practice Advisors are available to visit your clinic to help answer your EMR questions and review functions and features. Email [info@edocsnl.ca](mailto:info@edocsnl.ca) to schedule a visit.
- **TELUS EMR Mobile** at your clinic, at home, at the hospital or on the road your EMR is more powerful when you leverage the unique capabilities of your mobile device. TELUS EMR Mobile is a free application available to all TELUS EMR physician users, enabling you to upload photos directly to patient charts, quickly view basic patient data and encounter notes, check your schedule or directly phone a patient in real-time – all from your mobile device! Learn more [here.](https://www.telushealth.co/health-solutions/electronic-medical-records/products/mobile-emr/)
- **Health Myself Patient Portal** TELUS Health recently launched the Health Myself Patient Portal which integrates with your EMR giving you more options on managing administrative tasks. Features include automated appointment reminders, e-booking, patient/provider messaging and broadcast notifications. To learn more about Health Myself, click here or contact TELUS Health.
- **Patient Results in HEALTHe NL** patient results such as laboratory results, diagnostic imaging and encounters can always be found in HEALTHe NL. If you are looking for a result that didn't come to your EMR, check the patient chart in HEALTHe NL.

## **Helpful Tips for your EMR**

- **Undeleting Visits** you can undelete patient visits in your EMR. Undeleting a visit is also known as reactivating a visit. This is done on a per chart basis. To learn more, watch this short [video.](https://www.screencast.com/t/tBFwkm3bKob)
- **Changing Role from Locum to MD** if a locum in your practice formally joins your clinic, their role changes to MD in Med Access. In your EMR you will need to remove any delegations from the locum role before switching to MD. If you switch from locum to MD before removing the delegations you will see a 'Yellow Triangle' on the main EMR screen next to their name (top left) stating that they are still associated with the provider. **If you do see this, try the following:** change back to locum, remove any delegations then change back to MD.
- **Help Files** to find useful tips and information on how to navigate most EMR issues, visit the Help Files. You can also find helpful information in the Community Portal. If you require technical support, please contact TELUS Health Med Access Support at 1-888-781-5553 or log a case through the Community Portal.

*Do you know someone who would like to join this subscription list? Send the name/email of each contact to [info@edocsnl.ca.](mailto:info@edocsnl.ca)*

*To learn more about eDOCSNL, please visit [www.edocsnl.ca.](http://www.edocsnl.ca/) To recommend eDOCSNL to a peer, please share the [www.edocsnl.ca](http://www.edocsnl.ca/) website or have them email [info@edocsnl.ca.](mailto:info@edocsnl.ca)*

*If you do not wish to receive this email, please feel free to use the unsubscribe button.*

eDOCSNL is governed by

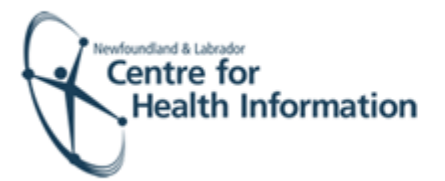

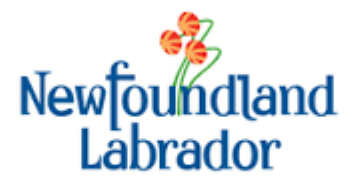

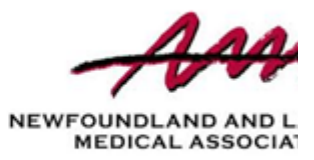